# **GUÍA DE CAPTURA DE SOLICITUD**

**ECOS NORD FRANCIA 2021**

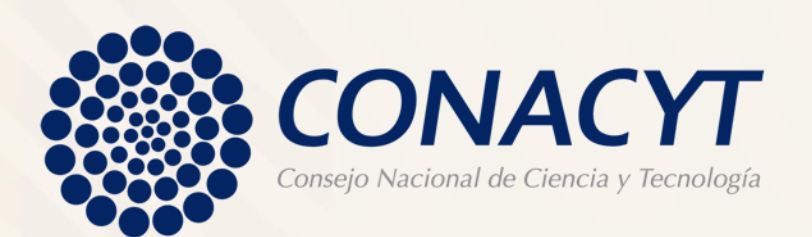

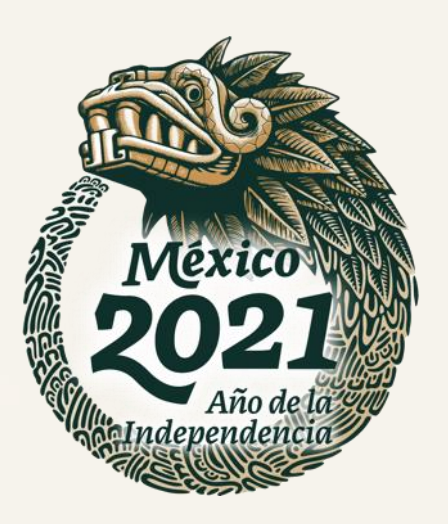

# **INFORMACIÓN**

Los apoyos contemplados en esta Convocatoria deberán ser utilizados para llevar a cabo misiones de <mark>académicas o académicos y estancias d</mark>e estudiantes de doctorado en el marco de los proyectos de <mark>investigación pres</mark>entados, lás cuales tendrán que ser previamente aprobadas de manera conjunta por el Comité Dictaminador mexicano y francés anualmente, a solicitud expresa de la Institución Beneficiaria, entendida como la o el "Beneficiario".

Para registrar la propuesta en el Sistema Informático de Administración de Proyectos (SIAP), conocido como PeopleSoft, las o los Responsables Técnico y Administrativo deberán actualizar sus datos en el sistema de Curriculum Vitae (CVU) del Conacyt, y la o el Representante Legal deberá actualizar sus datos ante el RENIECYT.

Las instituciones proponentes deberán tener preinscripción o inscripción vigente en el RENIECYT al <mark>momento de la presentación de la propuesta</mark> y mantenerlo vigente durante el tiempo que dure el proyecto.

La propuesta deberá ser presentada por el o la Responsable Técnico por lo que deberá contar con su <mark>clav</mark>e d<mark>e acceso al</mark> SIAP.

# **IMPORTANTE**

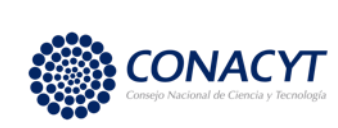

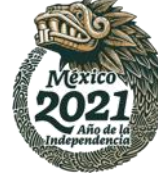

Se le invita a leer detenidamente la Convocatoria, ya que contienen información importante que deberá considerar para someter su propuesta. Asimismo, le recordamos los siguientes puntos mencionados en la convocatoria:

- ✓ Sólo se tomarán en cuenta las solicitudes enviadas y que hayan sido capturadas conforme a la Convocatoria.
- ✓ El sistema de captura de propuestas esta programada para que cierre automáticamente el día 04 de febrero de 2022, a las 23:59 horas del Centro de México.
- ✓ Con la finalidad de evitar problemas de saturación del Sistema, mismos que podrían impedir la entrada a tiempo de la propuesta, es altamente recomendable que se envíen las propuestas finalizadas un par de días antes de la fecha de cierre.

#### Requisitos para usar el sistema de Fondos CONACYT

- ✓ PC Windows 98 (mínimo).
- Navegador de Web: Mozilla FireFox Conexión a Internet, ya sea a través de MODEM o enlace dedicado.

Acceder a la siguiente liga:

<https://people.conacyt.mx/generador-view-angular/index.html?application=FONDOS#/login>

O bien, puede ingresar desde la página principal de Conacyt siguiendo la siguiente ruta: Servicios en Línea, Fondos Institucionales, Acceso al sistema

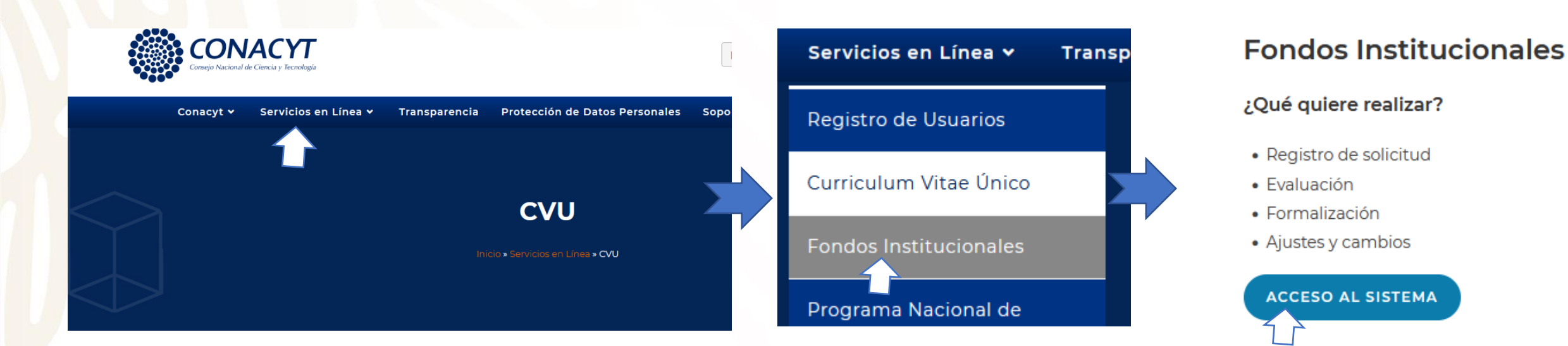

**Curriculum Vitae Único** 

## **Ingresar al sistema**

Para ingresar al sistema recuerde que el Responsable Técnico es quien deberá capturar la solicitud, por lo que es necesario que ingrese su USUARIO y CONTRASEÑA.

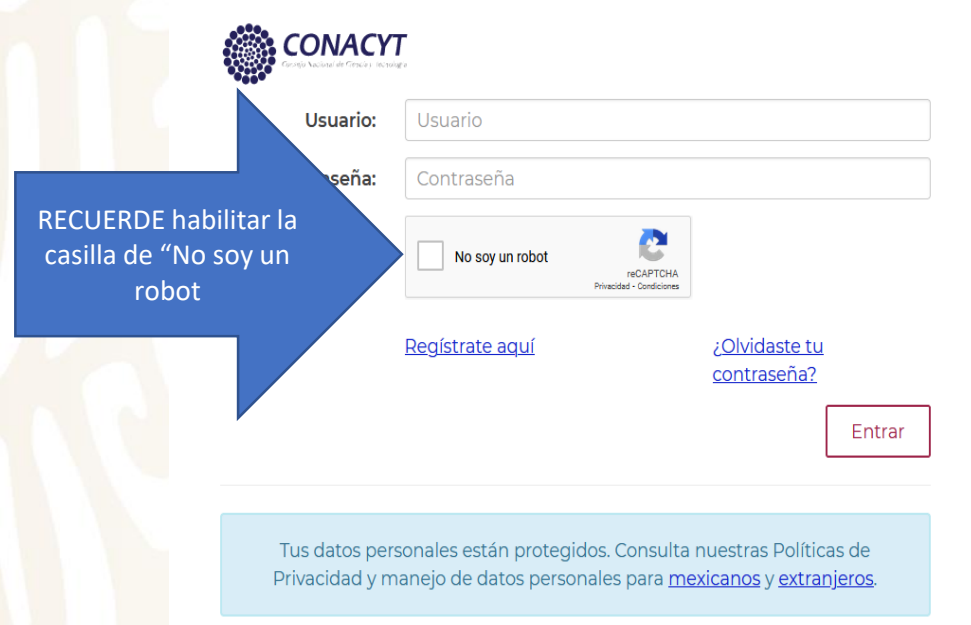

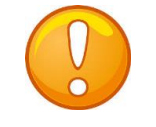

**Nota:** En caso de **NO** recordar su contraseña, puede reestablecerla al dar clic en "**¿Olvidaste tu contraseña?**" y seguir el proceso ahí indicado.

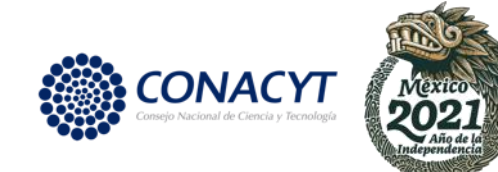

# **Captura y envío de la solicitud**

# **Capturar la solicitud**

Para capturar la solicitud es importante seguir la siguiente ruta dentro del MENU que aparece de su lado izquierdo:

**Nota:** El Sistema le despliega la pestaña de *Solicitudes en Proceso*. Para añadir una nueva solicitud elija la pestaña *Nuevas* Sistemas de Fondos Proponente *Solicitudes* y aparecerá la siguiente pantalla.**Solicitudes** 2. Solicitud Solicitudes en Proceso Nuevas Solicitudes 3. Captura de solicitud **Fondo** Convocatoria Solicitud  $1 \leq$  Menú  $2 \leq 1$  Menú  $3$ Menú **Buscar: Solicitudes** Añadir Mis Favoritos Mis Favoritos Mis Favoritos **Solicitudes en Proceso** Nuevas Soli Avuda Ayuda Avuda Expresiones de Interés Expresiones de Interés Sistema de FONDOS ST Expresiones de Interés Sistema de FONDOS ST **Uso Búsquedas Guardadas:** Sistema de FONDOS Adm Sistema de FONDOS ST Sistema de FONDOS Adm Sistema de FONDOS Sistema de FONDOS Adm Sistema de FONDOS Proponente Fondo:  $=$   $\vee$ Q Sistema de FONDOS Proponente  $\triangledown$  Solicitud Convocatoria:  $=$   $\sqrt{ }$ Proponente - Captura de Solicitud  $\blacktriangleright$  Solicitud - Pizarra de Mensajes Solicitud: Comienza por  $\vee$ - Captura de Solicitud D Formalización

Para comenzar con la captura de la solicitud es necesario que tenga a la mano el FONDO y la CONVOCATORIA.

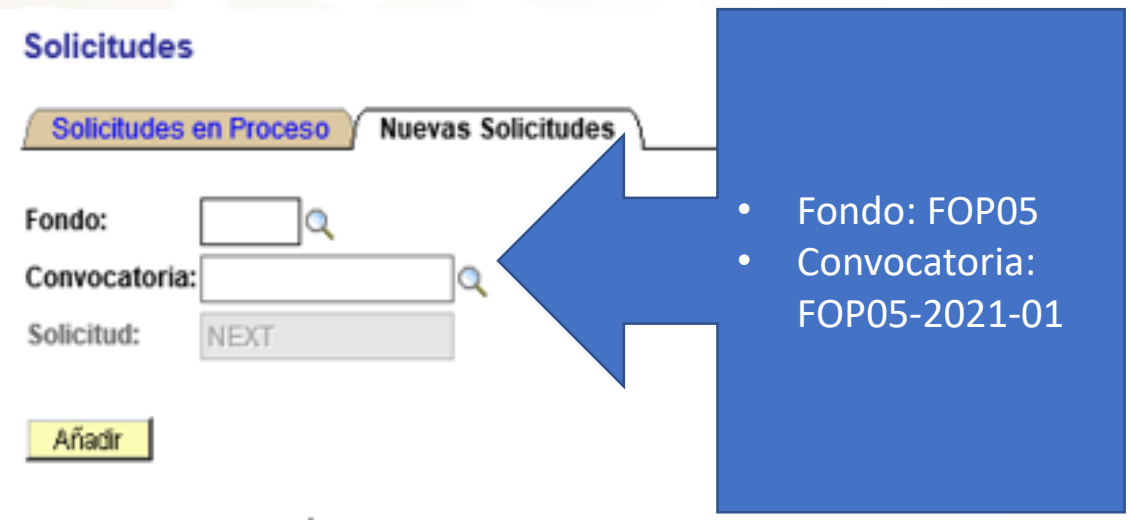

Solicitudes en Proceso | Nuevas Solicitudes

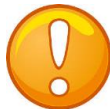

**Nota:** RECUERDE que cada vez que ingrese un apartado deberá seleccionar la lupita.

Una vez seleccionado el Fondo y la Convocatoria de Clic en Añadir

El sistema le dará acceso al formato para la captura de su solicitud en este apartado le solicitará elegir la modalidad, por lo que sólo tendrá que elegir la siguiente opción:

I. Proyectos de investigación científica.

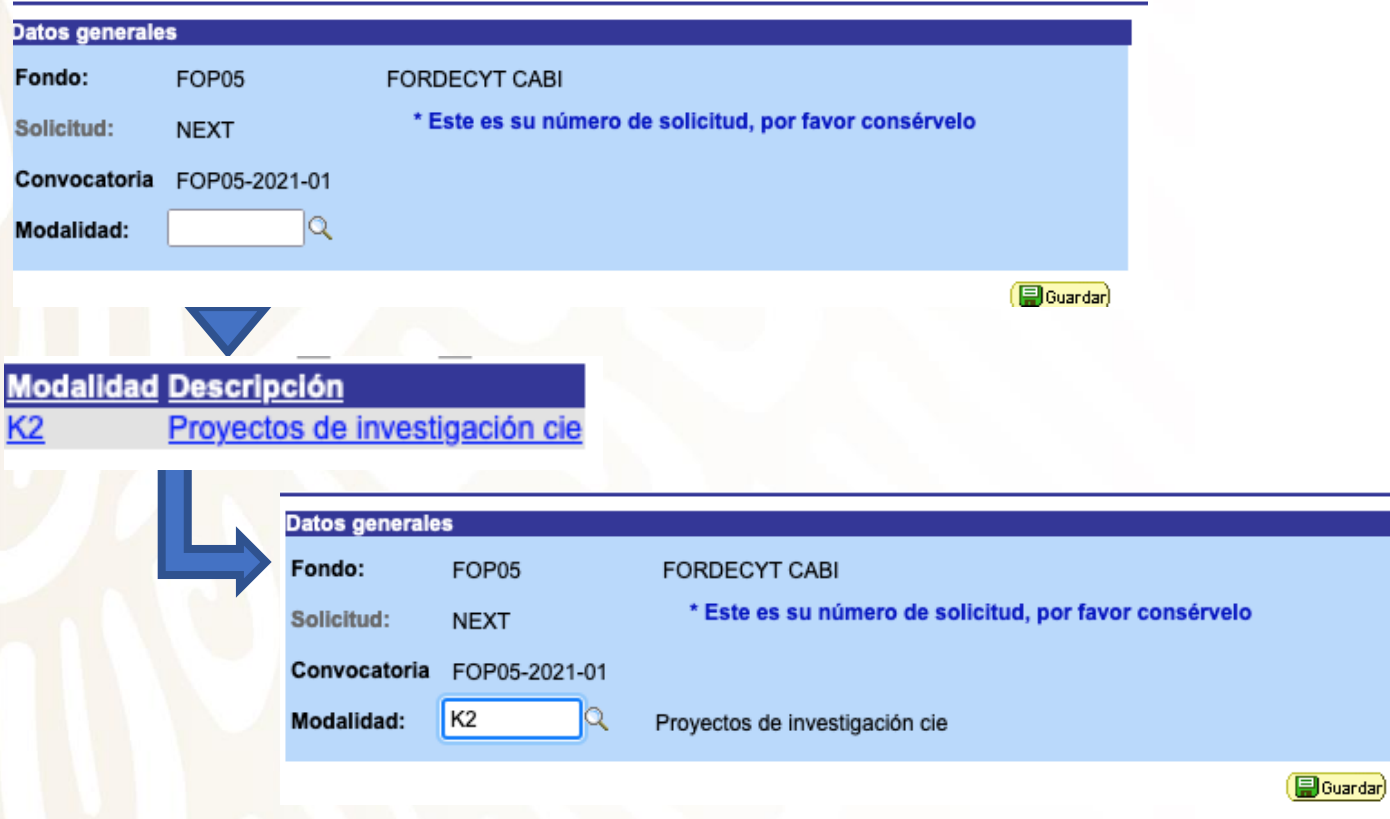

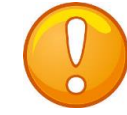

**Nota:** Una vez seleccionada la modalidad, dé clic en Guardar, o bien, teclee  $Alt + 1$  ( $\Box$  Guardar)

Se le recomienda guardar constantemente las actualizaciones que realice a su propuesta.

En la misma pantalla de Solicitud en la parte inferior, se encuentra el apartado "Titulo de la solicitud".

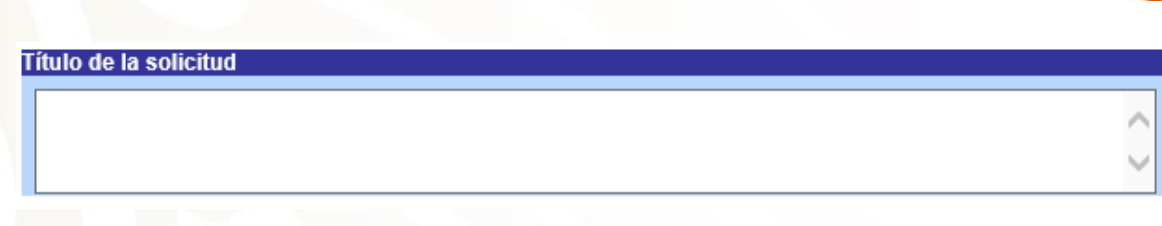

**Nota:** Guarde constantemente su información, después de 20 minutos de inactividad el sistema cierra en automático, por lo que la información que no ha sido guardada no puede ser recuperada. **Recuerde que la solicitud es sólo en ESPAÑOL**

El sistema le proporciona el número de solicitud con el que quedará registrada su solicitud, por lo cual se le recomienda recordar y anotar este número.

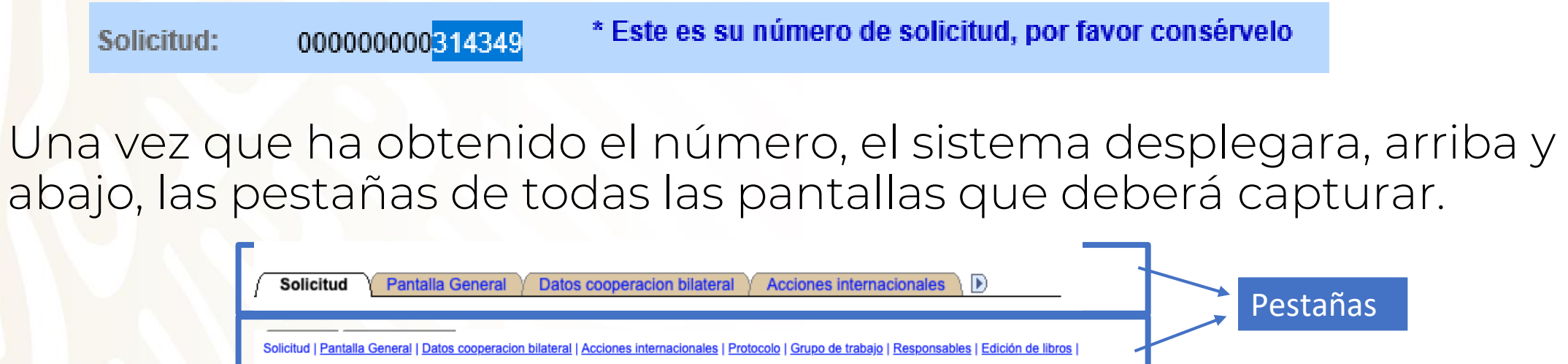

### **Pestaña de "Pantalla General"**

La captura de los campos es con base en la información requerida en cada uno de ellos. Propuesta en otra convocatoria

 $\bigcirc$  Si

Ha participado este proyecto en otra convocatoria CONACyT Convocatoria:

### En el Número RENIECyT: Teclee el numero de RENIECyT vigente de su institución y de clic en la figura de la lupa.

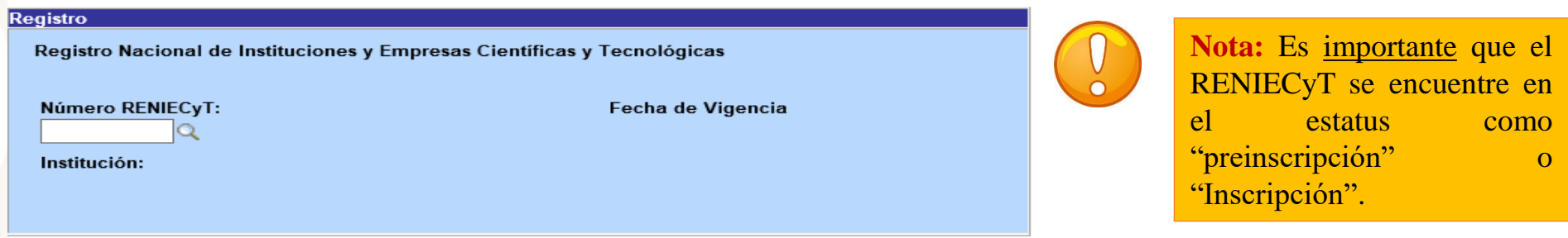

Dentro del campo "Demandas", deberá elegir una de las siguientes 8 opciones según sea el caso, las cuales son las áreas del conocimiento que aparecen en la Convocatoria:

- 1. Salud y acciones contra las enfermedades emergentes: prevención, diagnóstico y tratamiento;
- 2. Estrategias contra el cambio climático y preservación de la biodiversidad;
- 3. Administración de recursos naturales, soberanía alimentaria y del agua, diversidad biocultural, agroecología y producción de alimentos con respeto del medio ambiente;
- 4. Energías renovables, acciones contra agentes tóxicos y procesos contaminantes, restauración de los ecosistemas;
- 5. Riesgos sísmicos, ecosistemas marinos y costeros, oceanografía, ciencias de la tierra y del universo;
- 6. Modelización, Tecnologías de la información y de la comunicación, inteligencia artificial, big data, nanotecnologías;
- 7. Gobernabilidad, acciones contra las violencias y las desigualdades, viviendas y ciudades sostenibles, educación; y
- 8. Cultura y memoria colectiva, patrimonio, migraciones, diversidad, derecho y justicia social.

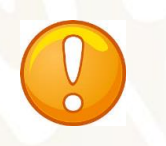

**Nota:** Debe elegir únicamente una opción, a fin de identificar en que área está su proyecto.

La forma en que aparecen estas "Demandas ", se muestra a continuación

#### Demandas (Seleccione las demandas a las que aplique su solicitud)

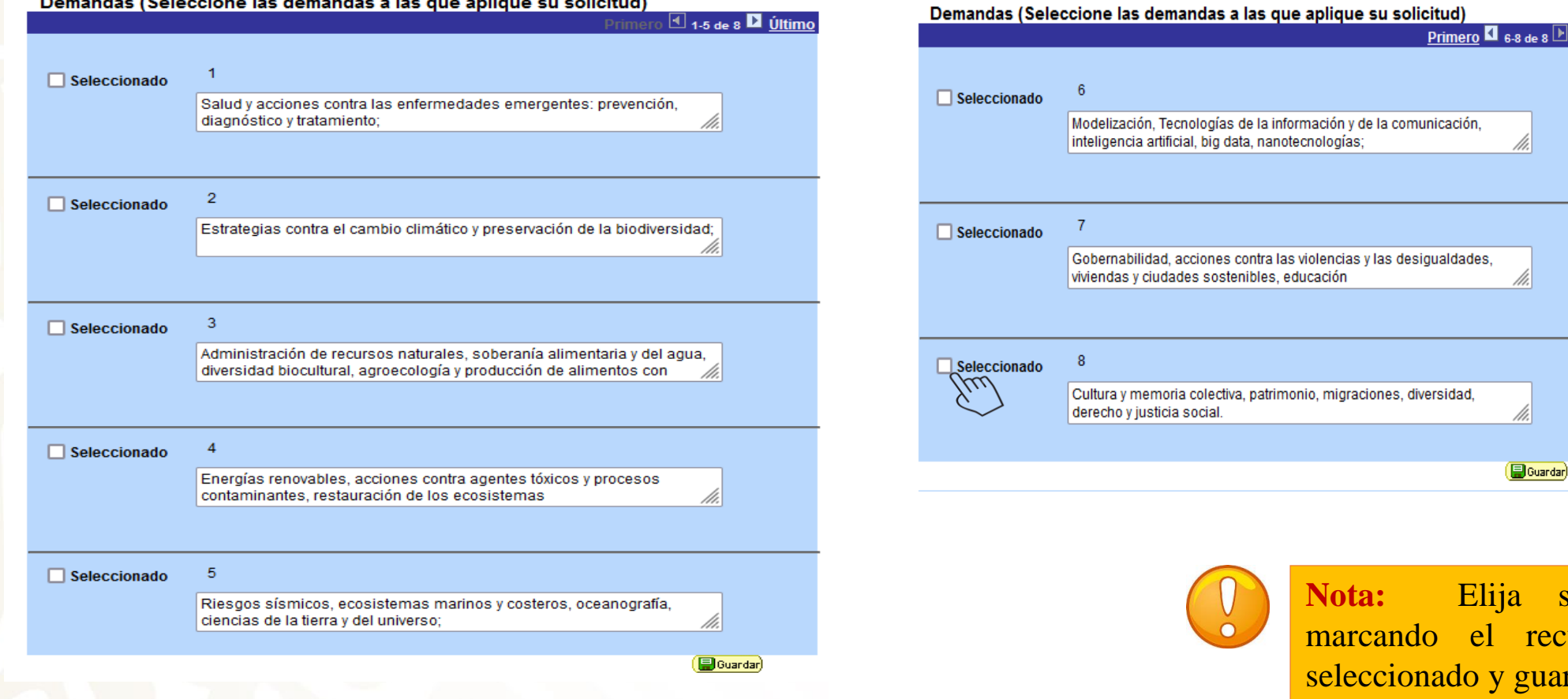

 $\sim$ 

solo una, cuadro de arde.

Para el campo "Periodo de ejecución en meses", considere que la fecha límite de "Vigencia del proyecto" es el 30 de noviembre del año de la ultima etapa del Proyecto. Este mismo número de meses deberá ser capturado en el Cronograma y Desglose Financiero.

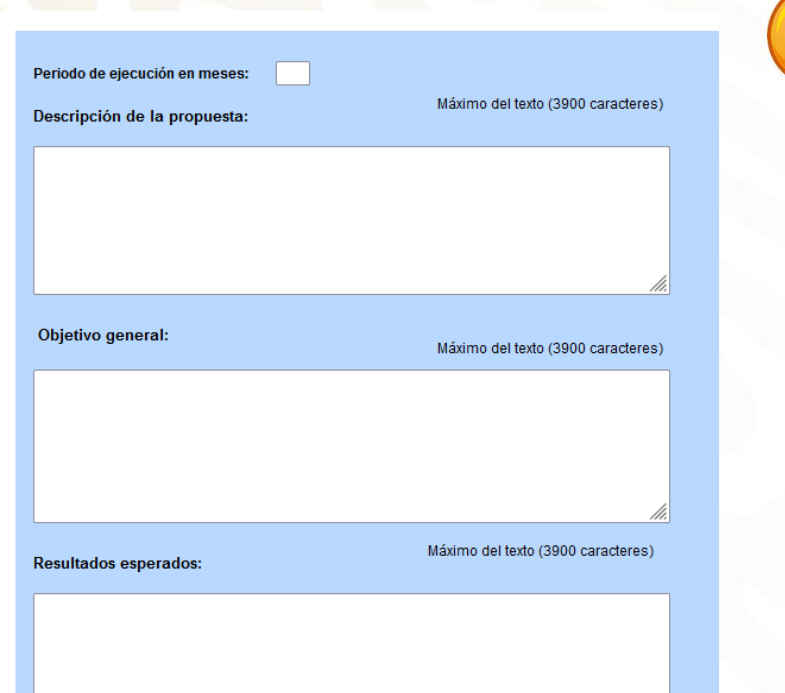

**Nota:** Número máximo de caracteres 3900 incluidos espacios.

En **"Descripción de la propuesta"**, capture los aspectos generales de la propuesta y de información relacionada con la colaboración con instituciones académicas o de investigación en Francia y los antecedentes del proyecto.

Para el campo de **"Objetivo general"**, capture el objetivo general de la propuesta y la relevancia de la colaboración de los investigadores y estudiantes de la institución mexicana con su contraparte en Francia.

En **"Resultados esperados"**, capture los entregables, así como los alcances esperados al termino de cada una de las Etapas, y los resultados de la colaboración binacional en general.

Recuerde que la solicitud deberá ser registrada en ESPAÑOL

### Con el fin de identificar el área o especialidad de proyecto, por favor, capture las PALABRAS CLAVES.

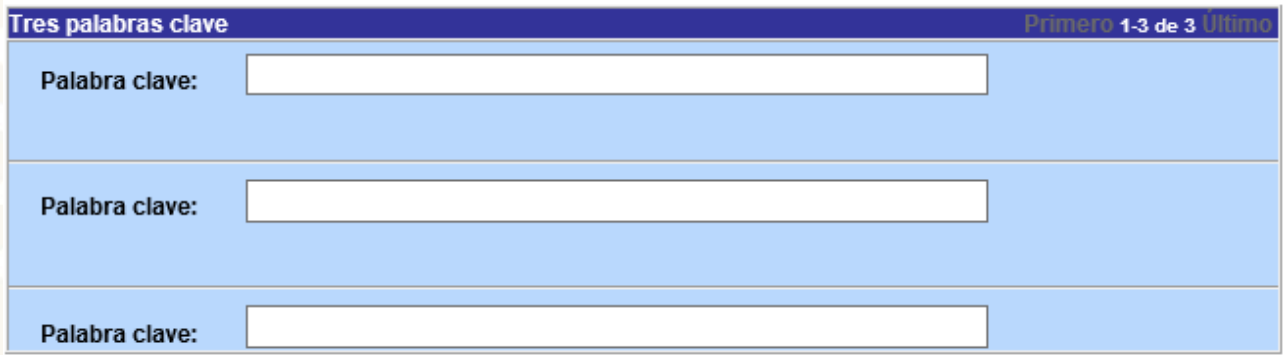

### **Pestaña de "Datos generales cooperación internacional bilateral"**

Registrar los datos del Responsable extranjero, así como la organización.

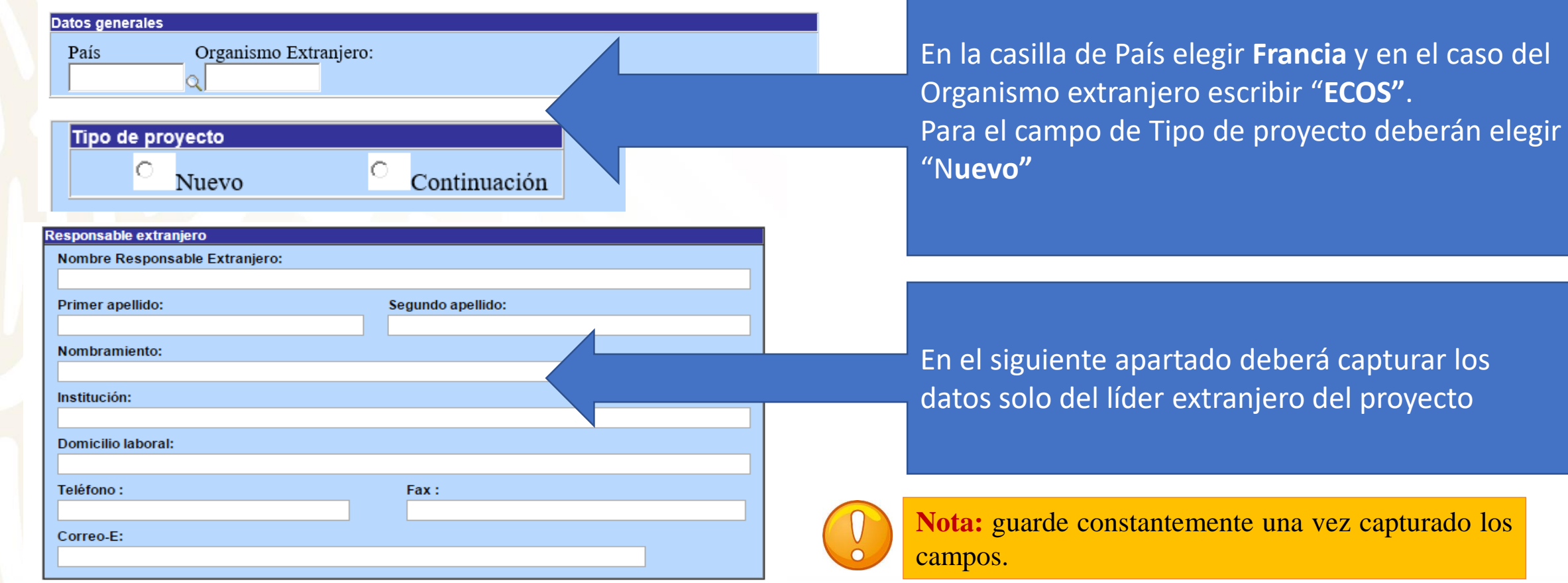

### **Pestaña de "Acciones internacionales solicitadas"**

En este apartado registrar los datos del investigador o investigadora, así como de los y las estudiantes mexicanos que llevaran acabo las misiones o estancias en Francia, según sea el caso.

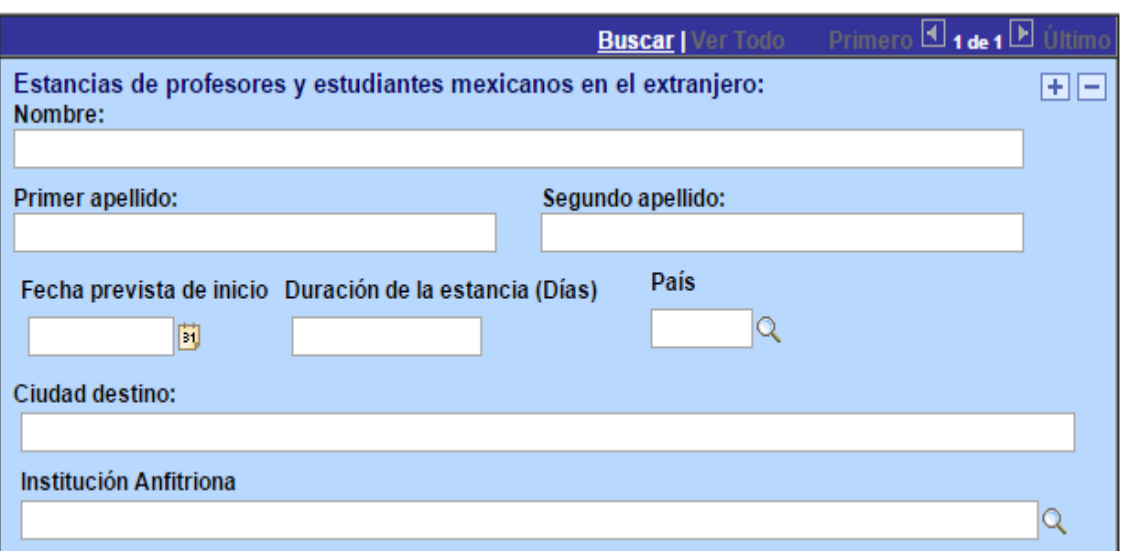

**Nota:** Por favor, después del nombre indicar entre paréntesis si es investigador o estudiante.

Para añadir un registro pulse el botón del signo de más (+), o bien para eliminar un registro pulse el signo menos (-).

Recuerde que en el registro se debe considerar únicamente el financiamiento para una estancia y/ o una misión por año (Etapa), así como por país. En este apartado se debe considerar a quien le pagarán sólo el boleto de avión.

En este apartado registrar los datos del investigador o investigadora, así como de los estudiantes franceses que llevaran acabo las misiones o estancias en México, según sea el caso.

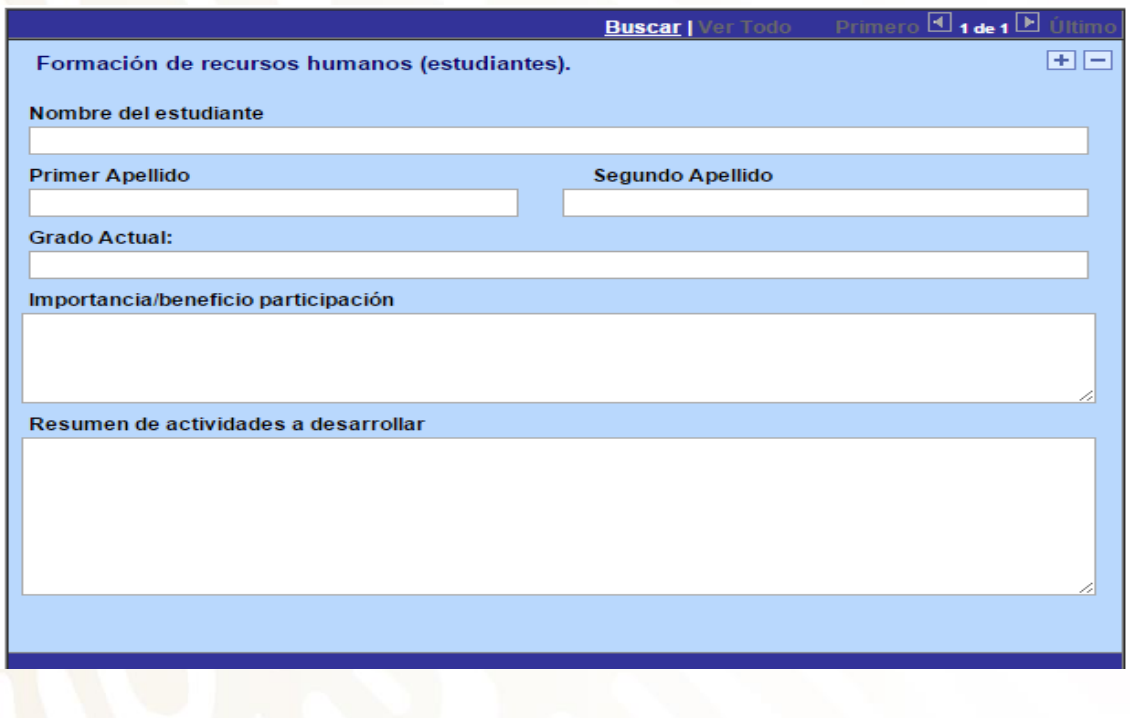

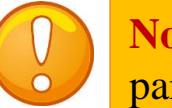

**Nota:** Por favor, después del nombre indicar entre paréntesis si es investigador o estudiante.

Para añadir un registro pulse el botón del signo de más (+), o bien para eliminar un registro pulse el signo menos (-).

Recuerde que en el registro se debe considerar únicamente el financiamiento para una estancia y/ o una misión por año (Etapa), así como por país. En este apartado se debe considerar a quien le pagarán sólo los viáticos en México

### **Pestaña de "Protocolo"**

### Registrar los campos que corresponden al protocolo de la propuesta

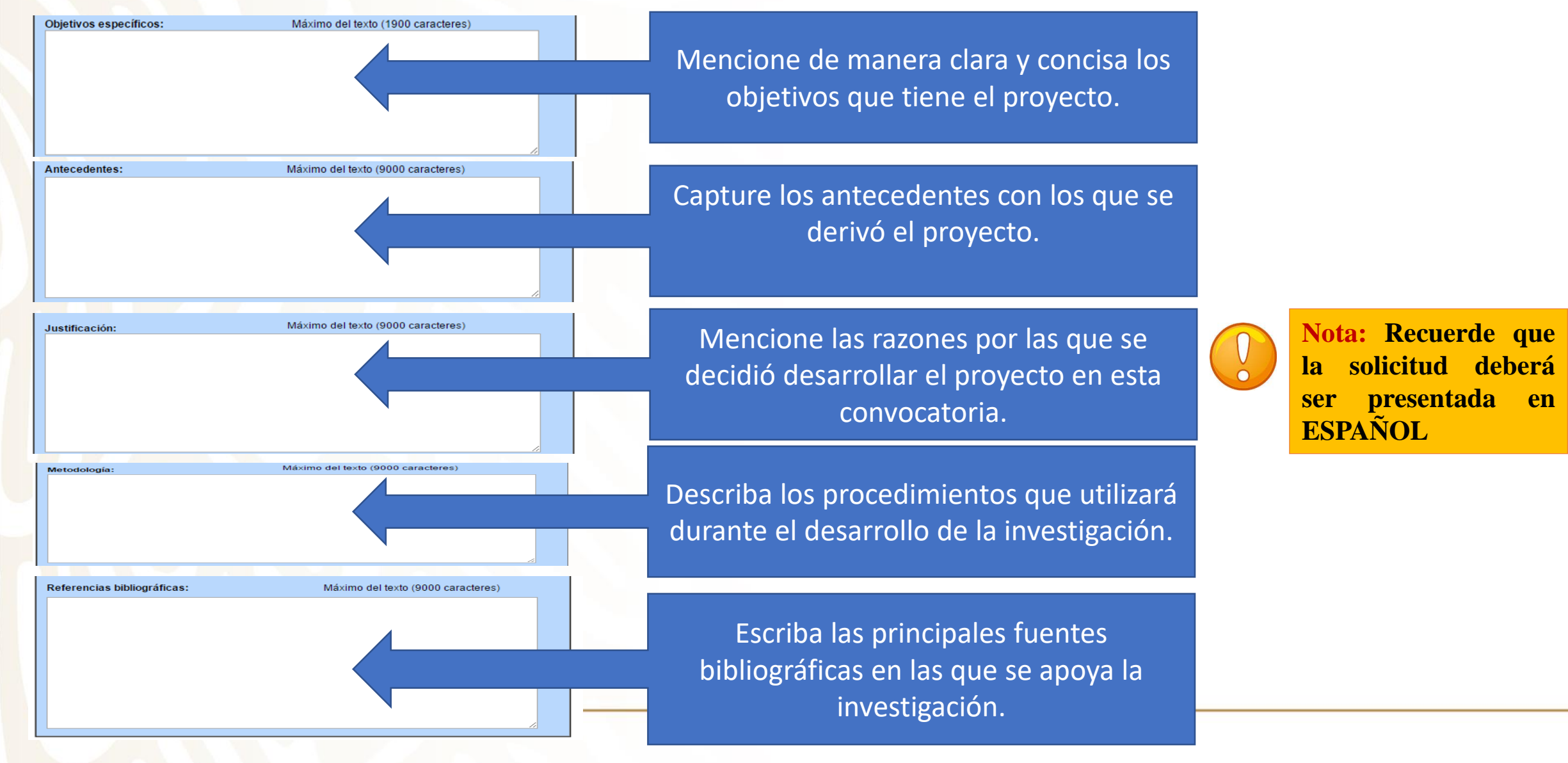

## **Pestaña de "Grupo de Trabajo"**

Registrar los datos del grupo de trabajo en el proyecto, es decir todos los participantes del proyecto, tanto nacionales como extranjeros independientemente de si realizará acciones de intercambio o no.

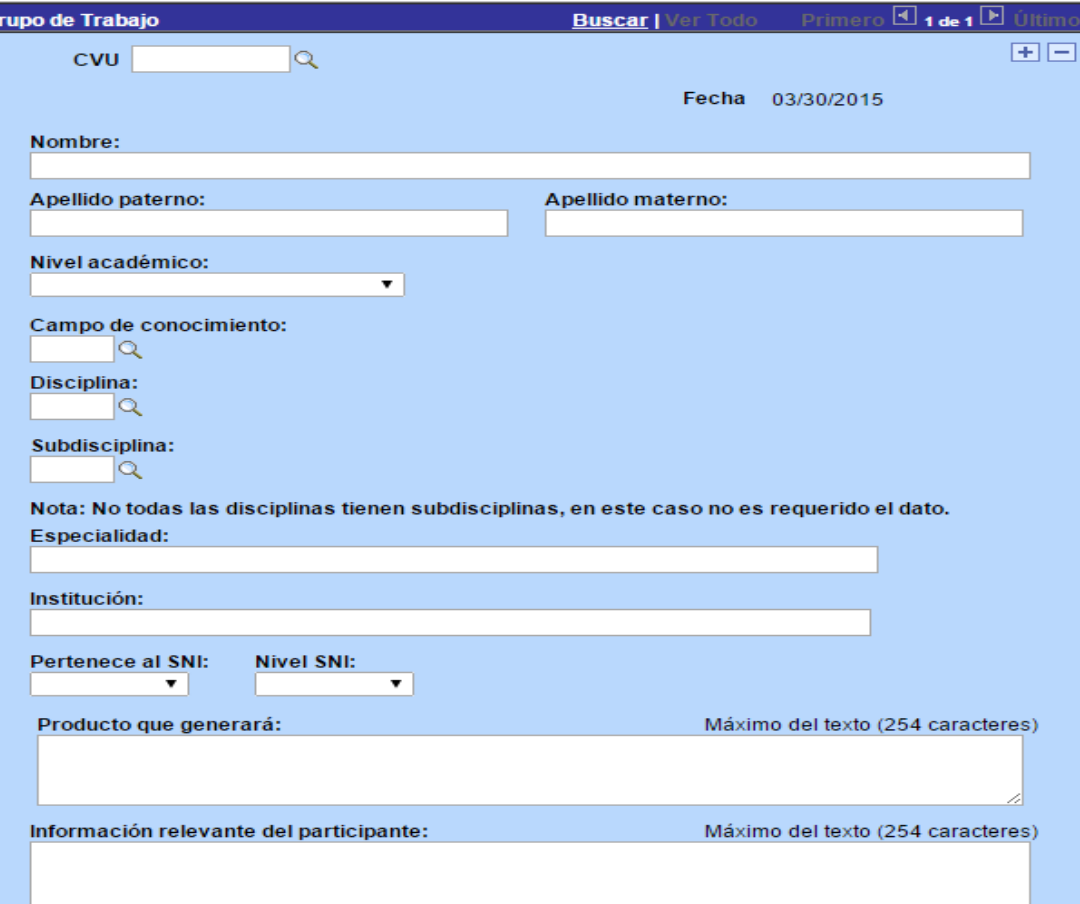

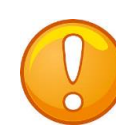

**Nota:** Para añadir un registro pulse el botón del signo de más (+), o bien para eliminar un registro pulse el signo menos (-).

Recuerde puede realizar el registro fácilmente si tiene número de CVU y dando clic en la lupa. O bien, ingresando toda la información requerida en este aparatado.

## **Pestaña de "Responsables"**

Esta pestaña corresponde a los datos de los Responsables técnico y administrativo, así como del Representante Legal.

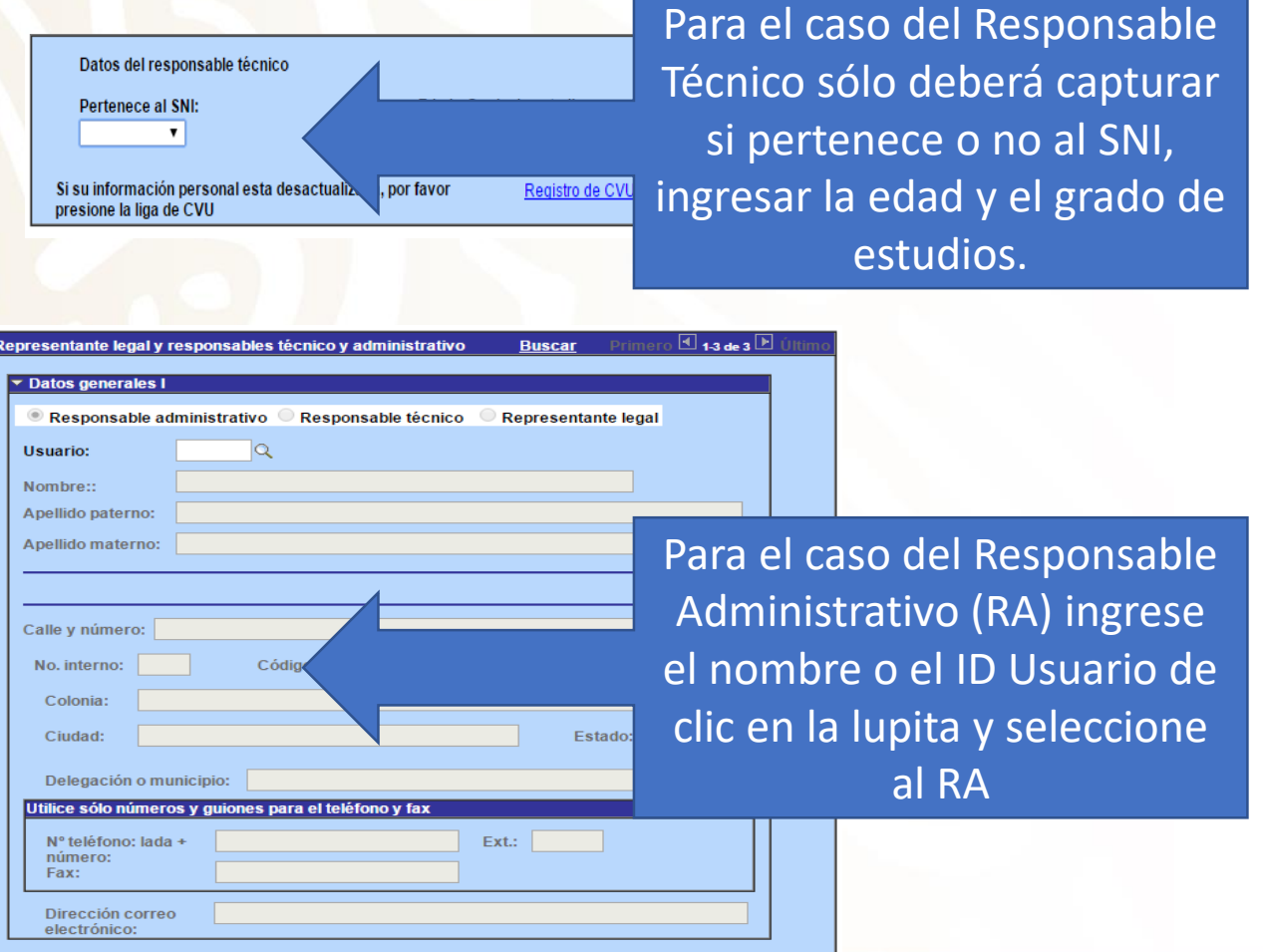

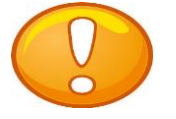

#### **Nota:**

Es muy importante que los CVU de cada uno estén ACTUALIZADOS y que cuenten con la información solicitada en este apartado. Por favor, revisar que la información solicitada este completa, ya que en caso de faltar algo puede ser motivo por lo que no le permita enviar su solicitud.

> El sistema trae la información del Técnico y Legal, por lo que únicamente deberá capturar el Usuario del Administrativo.

### **Pestaña de "Edición de libros"**

Registrar los libros productos del proyecto en colaboración, en su caso.

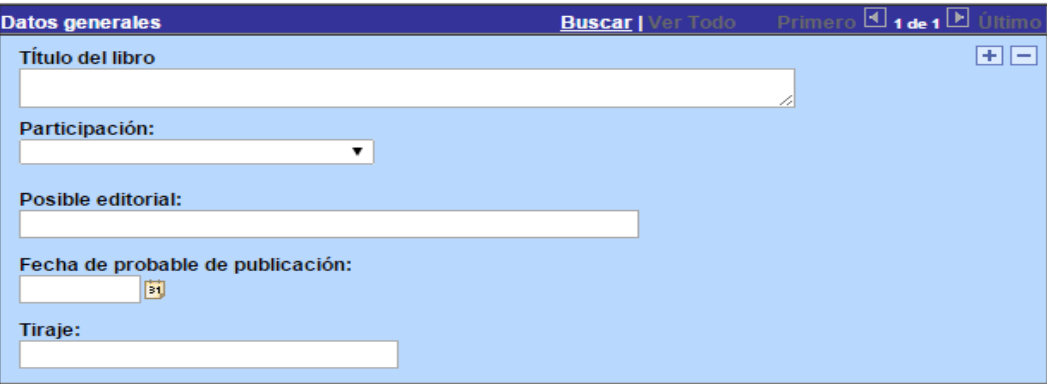

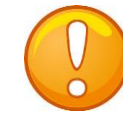

**Nota:** Para añadir un registro pulse el botón del signo de más (+), o bien para eliminar un registro pulse el signo menos (-).

Recuerde que el registro se debe utilizar únicamente si en el proyecto se considera la edición de un libro como parte de resultados del proyecto en colaboración.

## **Pestaña de "Publicación de artículos"**

Registrar los artículos productos de la propuesta en colaboración, en su caso.

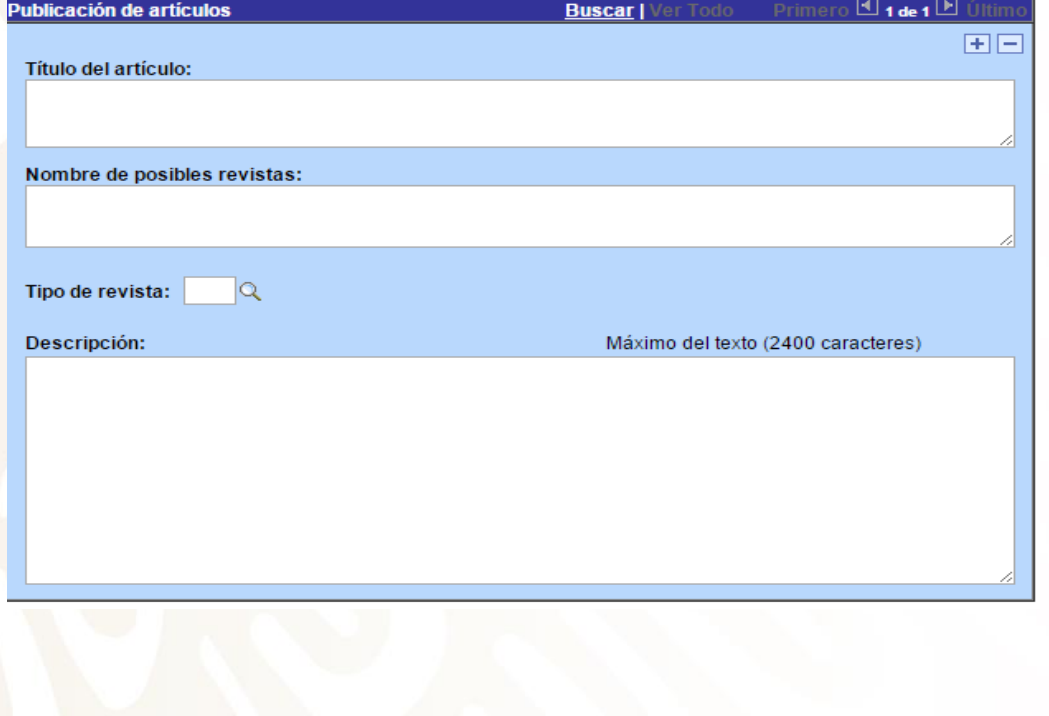

**Nota:** Para añadir un registro pulse el botón del signo de más (+), o bien para eliminar un registro pulse el signo menos (-).

Recuerde que el registro se debe utilizar únicamente si en el proyecto se considera la publicación de artículos como parte de resultados del proyecto en colaboración.

### **Pestaña de "Cronograma y Desglose Financiero"**

Es importante leer detenidamente la convocatoria ya que contienen información relevante para este apartado

Nota: Dar clic en el ícono **la para capturar el** 

desglose financiero y el cronograma de actividades

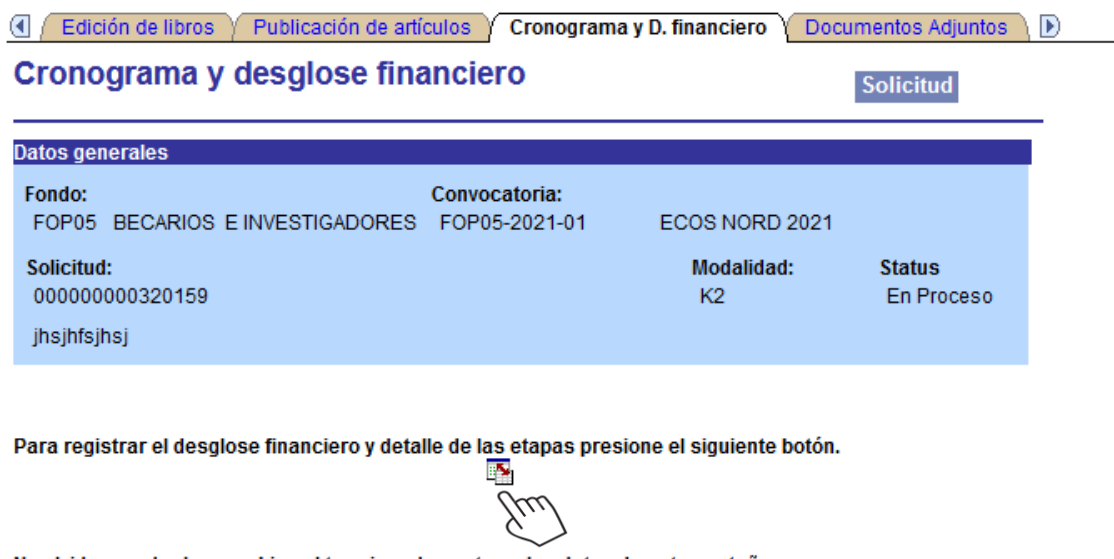

No olvide quardar los cambios al terminar de capturar los datos de esta pestaña

**B** Guardar **Q** Volver a Buscar

- ✓ En esta Convocatoria sólo puede incluir los gastos descritos en la misma.
- ✓ En el campo \*Descripción" capture "Etapa 1", "Etapa 2", "Etapa 3" o "Etapa 4" según sea el caso
- ✓ En el campo Duración, la sumatoria de todas las etapas debe ser el mismo número de en meses que capturó en la pantalla general
- ✓ Seleccione Detalles y capture la información requerida.

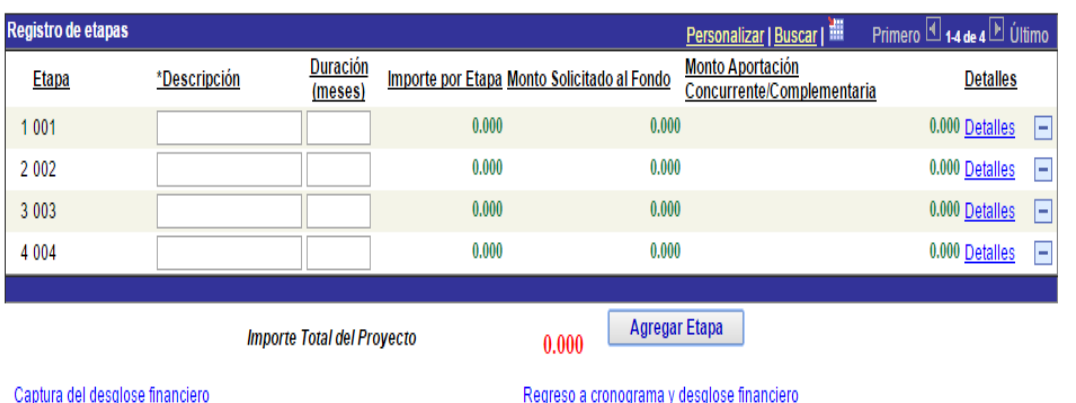

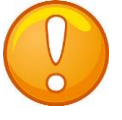

**Nota:** Para añadir una etapa pulse el botón del signo de más (+), o bien para eliminar una etapa pulse el signo menos (-).

Al dar clic en Detalles aparecerá la pantalla que se muestra.

- Capture en "descripción de la etapa" los objetivos primordiales a realizar,
- Capture en la "descripción de la meta" las actividades a desarrollar para alcanzar los objetivos
- Capture en la "descripción y justificación de la actividad" el detalle y razón de las actividades.
- Capture en "productos de la etapa" los entregables comprometidos

Recuerde que de ser beneficiado, este apartado formara parte del Convenio de Asignación de Recursos como anexo.

Para continuar con captura de su solicitud dé clic Regresar a registro de etapas.

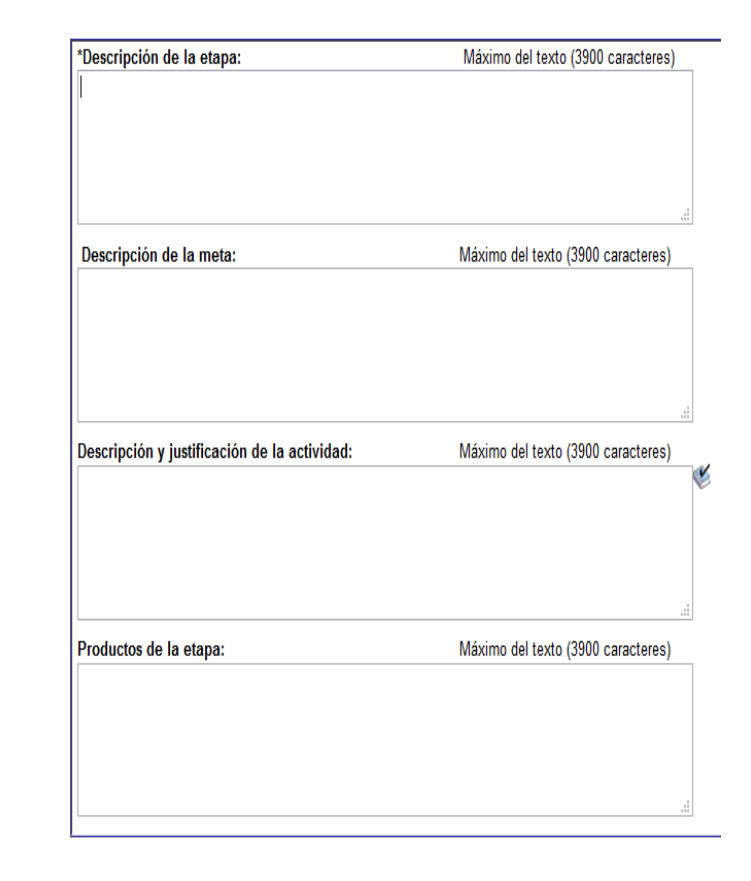

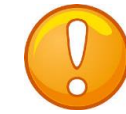

**Nota:** Una vez seleccionada la modalidad, dé clic en Guardar, o bien, teclee Alt + 1

Se le recomienda guardar constantemente las actualizaciones que realice a su propuesta.

Dé clic en Captura del desglose financiero para capturar los rubros y gastos. Elegir únicamente los rubros autorizados y descritos en la Convocatoria.

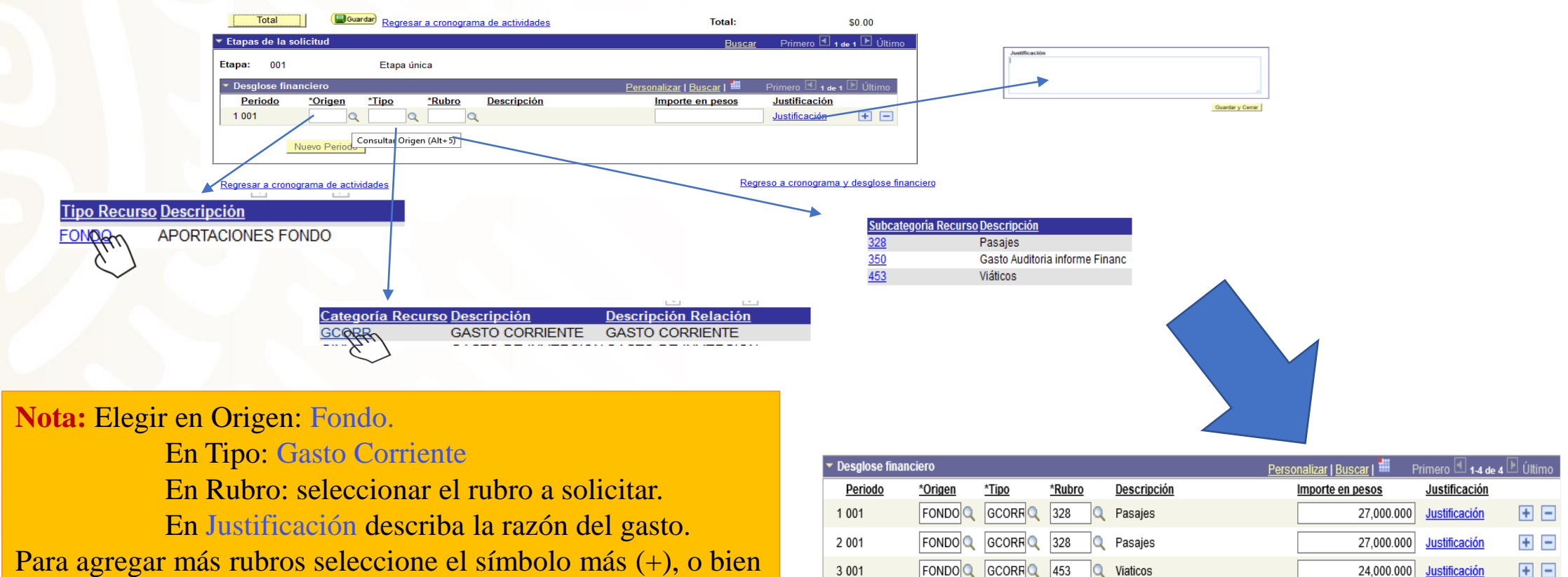

4 0 0 1

 $|FONDO|Q$   $|GCORR|Q$  453

Q Viaticos

66,000.000

Justificación

 $+$   $-$ 

para eliminar un rubro el signo de menos (-)

## **Pestaña de "Documentos adjuntos"**

Los documentos adjuntos son obligatorios y podrá encontrar los formatos en la [siguiente liga https://www.conacyt.gob.mx/index.php/el-conacyt/convocatorias-y](https://www.conacyt.gob.mx/index.php/el-conacyt/convocatorias-y-resultados-conacyt/conv-redes-horizontales-del-con-2020)resultados-conacyt/conv-redes-horizontales-del-con-2020

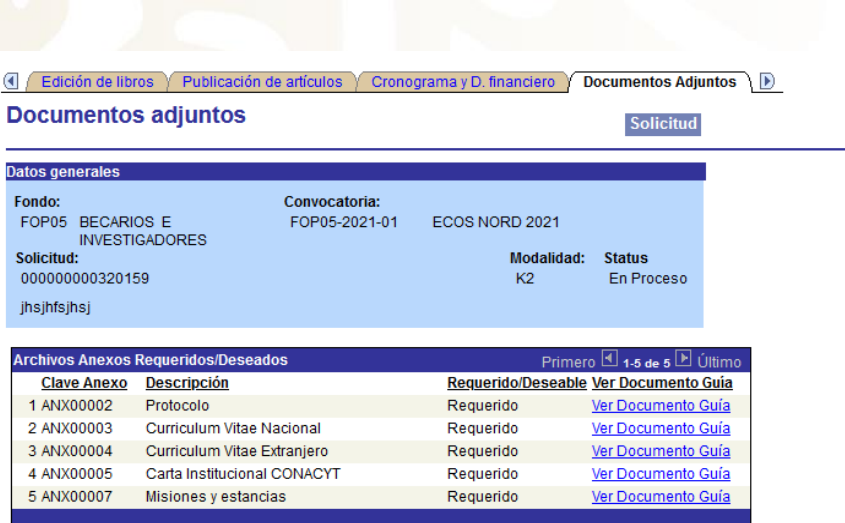

 $2Mb$ El tamaño de cada archivo deberá ser hasta un máximo de:

El nombre del archivo no debe de contener caracteres especiales como \/:\*" < > | ni acentos.

Se recomienda subir solamente archivos de herramientas de Office, .pdf o en su defecto archivos comprimidos en .rar, zip. Para el caso de fotos o imágenes le sugerimos subir archivos en formato, ipg.

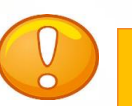

**Nota:** Todos los adjuntos son obligatorios, por lo que en caso de faltar alguno, NO podrá concluir el envió de su solicitud

- 1. Protocolo (requerido y ver documento GUIA)
- 2. Misiones y estancias (requerido y ver documento GUIA)
- 3. Curriculum vitae Nacionales (requerido y es en formato libre)
- 4. Curriculum vitae Extranjero (requerido y es en formato libre)
- 5. Carta institucional Conacyt (requerido y ver documento GUIA)

#### Estos anexos no deberán exceder los **2MB** cada uno.

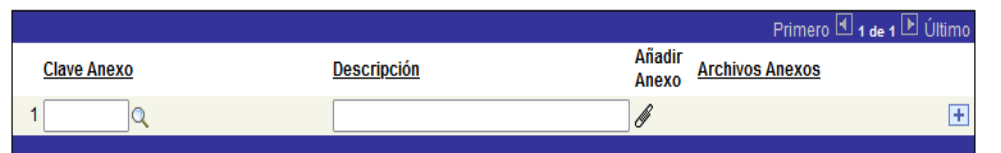

En caso de no poder consultar los archivos anexos, verifique que en su navegador no este activo el bloqueo de (ventanas alternas).

No olvide guardar los cambios al terminar de capturar los datos de esta pestaña

Guardar | A Volver a Buscar

<u>licitud | Pantalla General | Datos cooperacion bilateral | Acciones internacionales | Protocolo | Grupo de trabajo | Responsables | Edición de libros | F</u>

Para cargar los anexos, de clic en la lupita y se desplegaran las claves de los anexos requeridos . Elija el que vaya a cargar, después ponga la descripción (título del documento) y de clic en  $\|\cdot\|$  para seleccionar el documento que cargará como anexo.

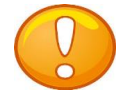

**Nota: No olvide guardar en todo momento**

# **Envío de Solicitud Pestaña de "Envío de solicitud"**

Una vez terminada la captura, verifique que la información este completa y correcta antes de enviar la solicitud. Recuerde que una vez enviada no será posible su reapertura.

#### **IMPORTANTE**

Una vez enviada la solicitud, no se podrá hacer modificación alguna, por lo que se recomienda revisar su información Si está usted seguro(a) oprima el botón de enviar.

Una vez enviada la solicitud se generará un correo de acuse de recibo, el cual en cualquier momento puede imprimirse.

Y en el sistema quedará registrada su solicitud como finalizada

Todos los montos en esta solicitud cumplen con lo establecido en la convocatoria.

Por medio del envío de esta solicitud, manifiesto bajo protesta de decir verdad, que toda la información y documentación que he proporcionado por este medio electrónico es legal, verídica, comprobable y confidencial, misma que estará sujeto a lo dispuesto por la ley federal de transparencia y acceso a la información pública y gubernamental para efectos de reglas de confidencialidad, y libero de toda responsabilidad administrativa o legal al Conseio Nacional de Ciencia y Tecnología, así mismo asumo la responsabilidad para el caso de que se encontrará una deficiencia o inconsistencia en la documentación e información proporcionada.

Manifiesto que en caso de incumplimiento de lo anterior me atendré a la decisión que se tome por parte del comité técnico, con base a los términos de referencias y el manual de administración de fondos y/o en su caso la normatividad que aplique a el programa.

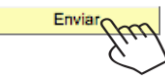

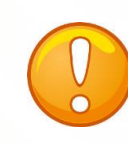

**Nota:** Evite dejar el envío de la solicitud en el **último día** de recepción de propuestas (04 de febrero de 2022, a las 23:59 horas del Centro de México), tome en cuenta que existen Convocatorias abiertas de otros programas del Conacyt, provocando saturación en el sistema.

Durante el proceso de captura el estado de su solicitud aparecerá como "En Proceso", si aparece como Finalizado significa que el envío se realizó con éxito.

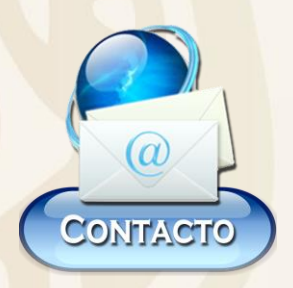

### Pablo Zazueta Carpinteyro Correo: pzazueta@conacty.mx

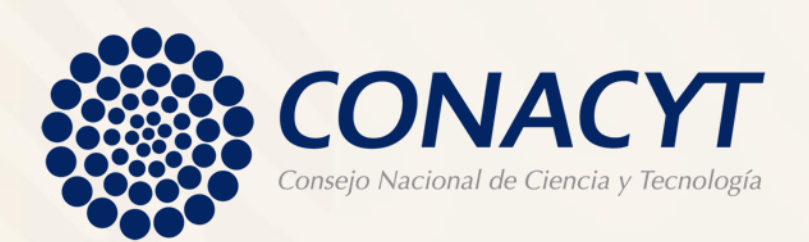

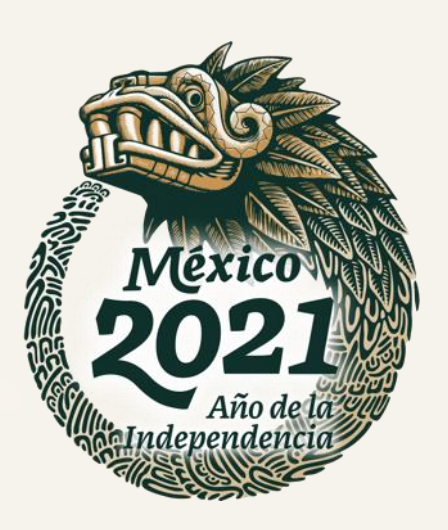